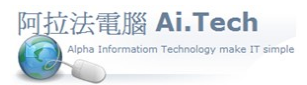

## 快速上手指導手冊 阿拉法電腦 Tel:0920939843

## 【會計傳票查詢編輯器】

◎查詢編輯器:全部查詢

1.點擊查詢。

2.查詢條件保持空白, 表示查詢所有會計傳票資料。

3.點資料導覽頁可看到查詢結果所有資料。

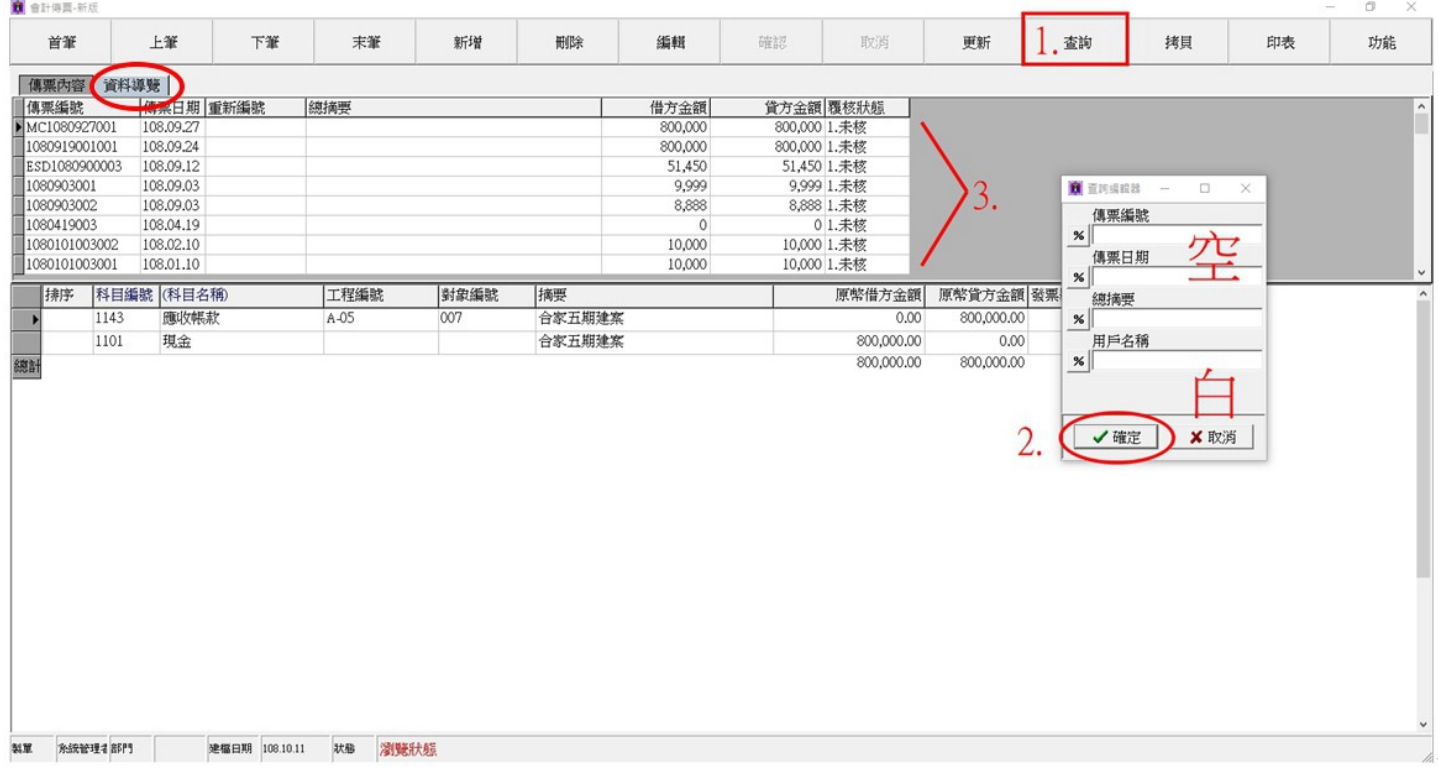

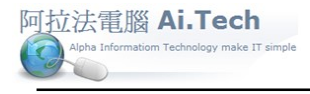

◎查詢編輯器:以開頭字(1 個%)輸入查詢條件

1.點擊查詢按鈕。

2.在查詢編輯器的傳票日期欄輸入 20190924, 表示進行 2019.09.24 日期的所有會計傳票。

3.點擊確定按鈕後畫面就會顯示 2019.09.24 日期的所有會計傳票。

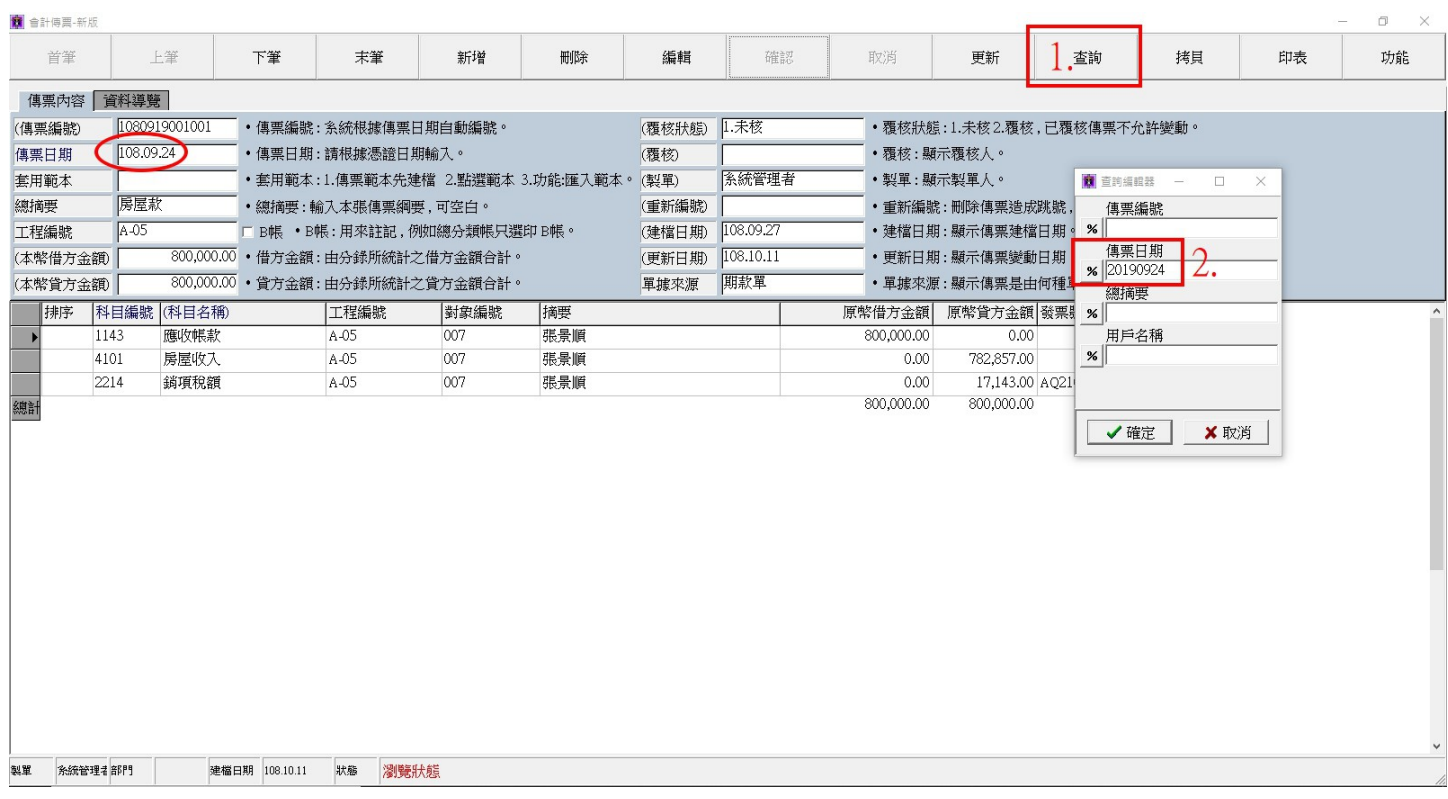

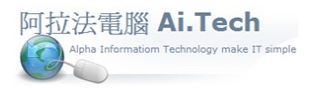

## 快速上手指導手冊 阿拉法電腦 Tel:0920939843

◎查詢編輯器:以包含字(2 個%%)輸入查詢條件

1.點擊查詢按鈕。

2.在查詢編輯器的傳票日期欄查詢符號 1 個"%"點一下讓它變成 2 個"%%"輸入 09, 表示進行包含 09 的所有日期會計傳票。

3.點擊確定按鈕。

4.查詢後畫面就會顯示包含 09 的所有日期會計傳票。

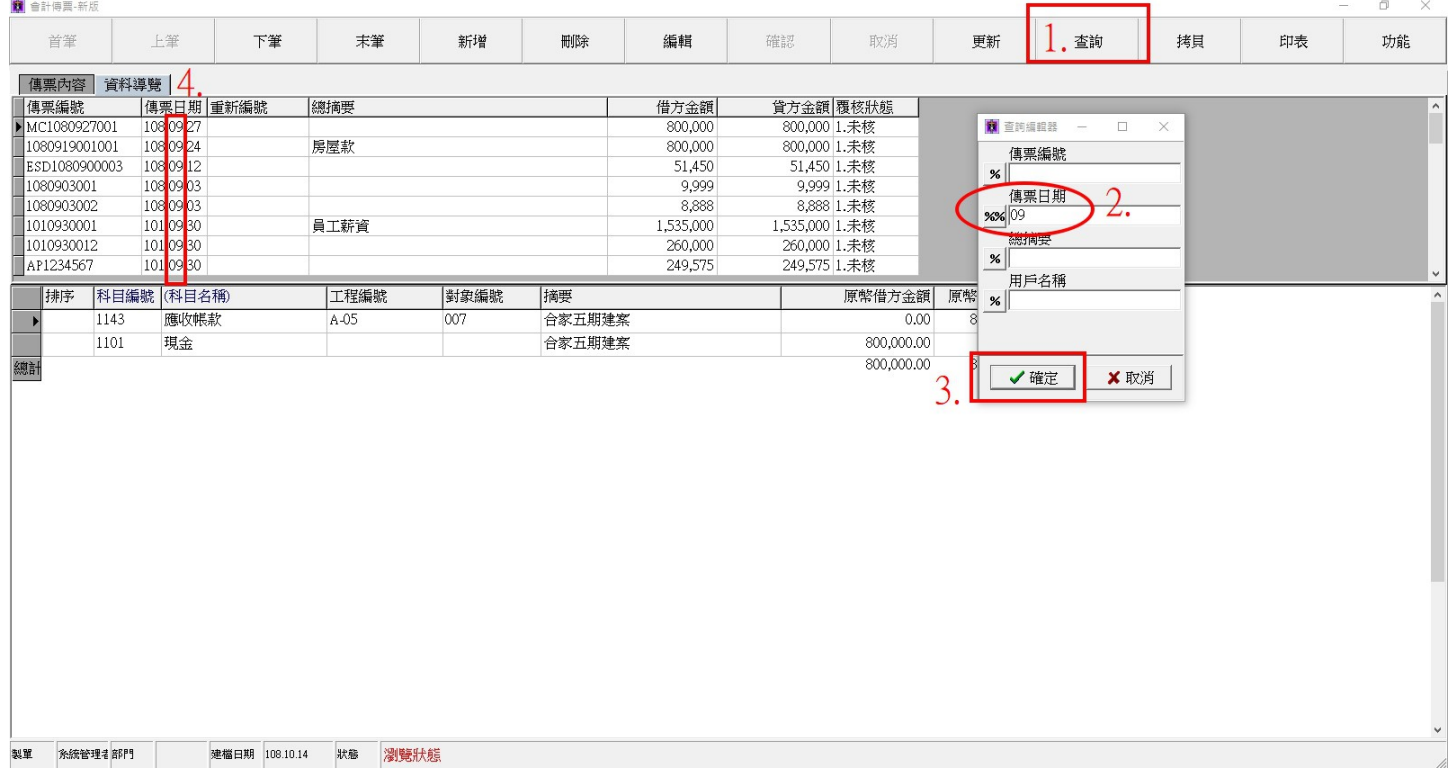